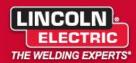

## Service Notice Number: 20191009-3

**To:** Lincoln Authorized Service Facilities, End Users

# Software update to improve consumable life and 380V performance

# on the Flexcut 200 and Flexcut 200CE

### **Covered Product:**

| Machine       | Code # | Serial Range              |  |  |  |  |  |
|---------------|--------|---------------------------|--|--|--|--|--|
| FLEXCUT 200   | 12731  |                           |  |  |  |  |  |
|               | 12825  | U1180204657 - U1190705898 |  |  |  |  |  |
| FLEXCUT 200CE | 12829  | U1180512341 - U1190705398 |  |  |  |  |  |

#### Issue:

- 1. Shortened life of consumable parts
- 2. Poor cutting performance with 380V input

## **Recommended Action:**

If the machine is in the covered product serial range, perform the following:

- Check the version of software on the machine. See page 4 for how to check the software version. If the software has been updated, the software version for the Flexcut 200 code 12731 will show S32360-11, the Flexcut 200 code 12825 and the Flexcut 200CE code 12829 will show S32922-7.
- If the software version is prior to those listed above, please proceed with updating the software in the power source per instructions included below.

### 🔔 WARNING:

Unauthorized repairs performed on this equipment may result in danger to the technician and machine operator and will invalidate your factory warranty.

Service and repair should only be performed by Lincoln Electric Factory Trained Personnel. If for any reason you do not understand the test procedures or are unable to perform the test/repairs safely, contact the Lincoln Electric Service Department for electrical troubleshooting assistance before you proceed. Call 1-888-935-3877 or email service@lincolnelectric.com

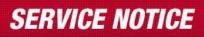

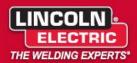

## **Repair:**

- Equipment Required: Two Ethernet cables, and a router or server to assign IP addresses
- Connect an Ethernet cable from the router or wall Ethernet plug to your computer.
- Connect another Ethernet cable from the router or another wall Ethernet plug to the Ethernet jack on the back of the machine shown to the right.
- For the FLEXCUT 200 code 12731, click this link <u>S32360-11.zip</u> and save the zip file to your computer. Open the zip file and click <sup>E1</sup> the extract all files button.
- For the FLEXCUT 200 code 12825 or the FLEXCUT 200CE code 12829, click this link <u>S32922-07.zip</u> and save the zip file to your computer. Open the zip file and click the extract all files button.

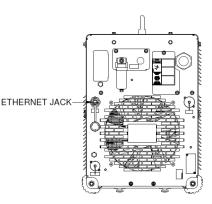

- E

© <u>C</u>onnect

- Open the folder and double click the SystemUpdate.exe file. Select the "connect through Ethernet" option and then click "I don't know the IP address of the welder".
- Click refresh list and the Flexcut 200 or Flexcut 200CE should appear in the list. If it does not show up there is an issue with the IP address connection. Call 1-888-935-3877 or email service@lincolnelectric.com if you need assistance. One it appears on the list click "Connect".

| Name                                 | Date modified      | Туре               | Size     | ſ | Lincoln Electric Syst | em Update | Utility | -                                                   | -                      |            |
|--------------------------------------|--------------------|--------------------|----------|---|-----------------------|-----------|---------|-----------------------------------------------------|------------------------|------------|
| 📕 _files                             | 10/27/2017 10:23   | File folder        |          |   | ,                     |           |         |                                                     |                        |            |
| 📋 changes.txt                        | 10/27/2017 10:22   | Text Document      | 1 KB     |   | LINCOLN               |           | Conne   | ect through the Serial P                            | w.t                    |            |
| 🗲 SystemUpdate.exe                   | 4/27/2017 4:09 PM  | Application        | 2,367 KB |   | ELECTR                |           |         |                                                     |                        |            |
| V00279-02_47BE1_10-13-2016.rbf       | 10/13/2016 2:17 PM | RBF File           | 12 KB    |   | ELECIN                |           | Conne ( | ect via Bluetooth                                   |                        |            |
| V02410-03_(SVN 1440)_108B9AD_05-17-1 | 5/17/2017 9:45 AM  | BIN File           | 192 KB   |   |                       |           | Conne   | ect through <u>E</u> thernet                        |                        |            |
| V02414-01_(SVN 1575)_1A6A3FC_09-27-1 | 9/27/2017 8:10 AM  | BIN File           | 304 KB   |   | /                     |           | 🔘 I k   | now the IP address of                               | the welder:            |            |
| V02424-01_(SVN 1591)_94E16F_10-25-17 | 10/25/2017 6:04 PM | LEB File           | 208 KB   |   |                       | 1         | 1       | 0.18.10.161                                         | 1                      |            |
| ¥IS32360-0.22.ini                    | 10/27/2017 10:23   | Configuration sett | 1 KB     |   |                       |           | -       |                                                     | What is an IP ad       | dress?     |
| YKS32360-0.22.key                    | 10/27/2017 10:23   | KEY File           | 1 KB     |   |                       |           |         | lo not know the IP addr<br>elect one of these welde |                        | -les       |
| YPS32360-0.22_166BE_10-27-2017.sav   | 10/27/2017 10:23   | SAV File           | 4 KB     |   |                       | <b>V</b>  | 21      | sect one of these welde                             | ers tound on the netwo | rk;        |
| ZALPHA5.weldsetv11                   | 10/27/2017 10:21   | WELDSETV11 File    | 50 KB    |   |                       |           |         | IP Address                                          | Model Name             | Machine Na |
| ZALPHA5_ALPHAPROTO.leb               | 10/27/2017 10:21   | LEB File           | 24 KB    |   |                       |           | T       | 10.18.10.139                                        | Flexcut 200            |            |
|                                      |                    |                    |          |   |                       |           |         |                                                     |                        |            |
|                                      |                    |                    |          |   | ~5                    | 24        |         |                                                     |                        |            |
|                                      |                    |                    |          |   |                       |           |         | Refresh List                                        |                        |            |
|                                      |                    |                    |          |   |                       |           |         | My welder is not in the                             | <u>list</u>            |            |

FILE: YIS32360-0.22.ini

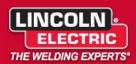

- Click the begin update button.
- The update should take approximately 30 seconds to complete.
- Once complete, a message box will appear stating the system update was completed successfully.

| Lincoln Electric System Update Utility |                                                                                                    |  |
|----------------------------------------|----------------------------------------------------------------------------------------------------|--|
|                                        | The following updates are ready to install:<br>\$32360-0.22 Flexcut 200<br>Weld Set: ZALPHA5.weldsetv11 |  |
| G                                      |                                                                                                    |  |
|                                        | Machine Connection Established                                                                          |  |
| Release Notes                          | Begin Update                                                                                            |  |
| Machine connection established.        | 10.18.10.139: EN1                                                                                       |  |

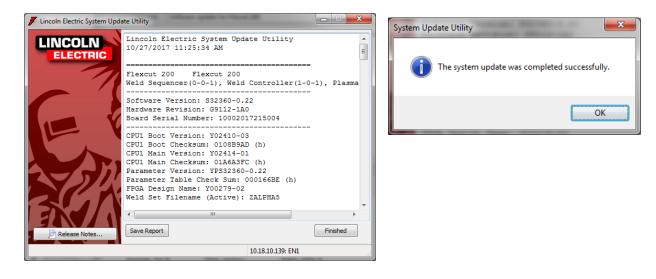

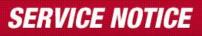

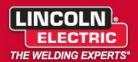

## Checking the Version of the Software on the Machine

- Press the home and purge buttons at the same time. This will take you to the options menu.
- Use the knob to scroll to the right to the information tab. Press the knob to select 'Information' then turn over to 'Yes' and press the knob again to select.

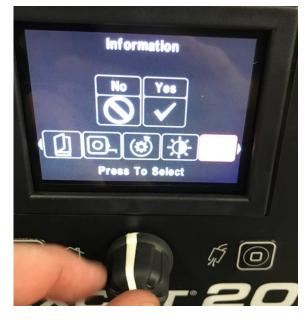

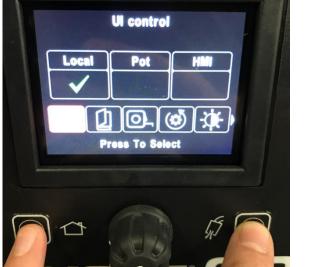

 This screen will now appear that shows all three software versions in the machine. The 'Power Source' software is the version that is being changed with this update will show S32360-11 for the Flexcut 200 code 12731 and S32922-7 for the Flexcut 200 code 12825 and the Flexcut 200CE code 12829.

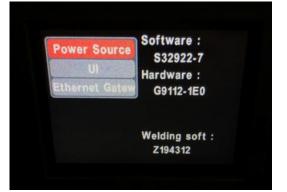

Please contact Lincoln Electric at <u>Service@LincolnElectric.com</u> with the subject line "Flexcut 200 20191009-3" if you have any questions or need assistance.